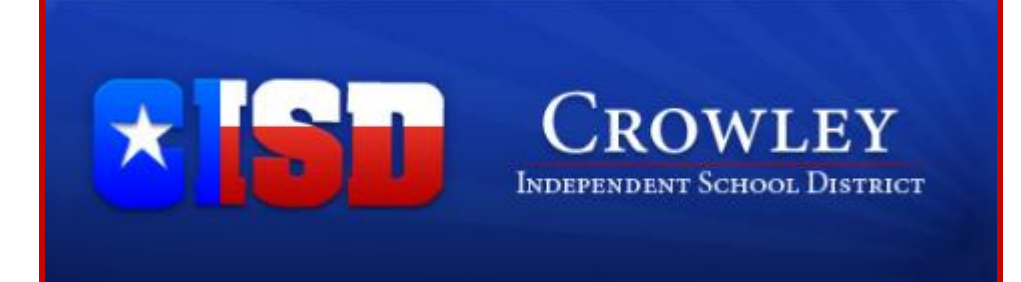

# **NOW AVAILABLE** ONLINE PAYMENTS FOR STUDENT FEES!

As a convenience to parents, Crowley ISD now provides parents an easy way to pay for student fees online. Online payments can be made for fees through the Skyward Family Access parent portal. A link to Skyward Family Access can be found on the school district's website. We have contracted with RevTrak, a national credit card payment processor, to provide a secure site for making payments.

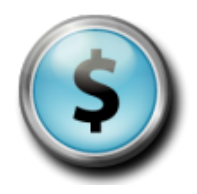

### **YOU CAN PAY FOR MULTIPLE STUDENTS AT ONCE!**

Parents can make payments online while on their home or work computer, any time of the day. It only takes parents a few minutes to pay student fees using their Discover, VISA, or MasterCard credit or debit card. Payments are made through the student's Skyward Family Access account. A link to Family Access can be found on the school district's website at:

#### **www.crowley.k12.tx.us/**

**To Make Online Payments the parent will need:**

- **Discover, VISA,** or **MasterCard (Debit or Credit Card)** card number & expiration date
- **Skyward Family Access Login** and **Password**

Payments made through Skyward Family Access will immediately be posted to the student's account. All credit card statements will show the payment has been made to Crowley ISD.

#### **Please visit the Crowley ISD website for future updates.**

**Crowley ISD** 512 Peach Street Crowley, Texas 76036 **www.crowley.k12.tx.us/**

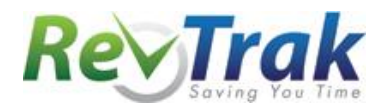

## **Instructions for Making a Payment**

- **Login** to Skyward Family Access via:
	- o Crowley ISD's website [www.crowley.k12.tx.us/](http://www.crowley.k12.tx.us/)
	- o **OR** Crowley ISD's Web Store: [https://crowleyisdtx.revtrak.net](https://crowleyisdtx.revtrak.net/)
- After logging into Skyward, click the "**Fee Management**" link in the left navigation column.
- Choose the student for which you are making a fee payment and click "**Make a Payment**"

- Select the fees you would like to pay for by checking the appropriate box in the top section.
- After making your selections, click the "**Update Cart**" button.
- After verifying that the amount is correct, click the "**Pay with Vender**" button.
- You will be redirected to the **Crowley ISD Web Store** to checkout
- Click "**Go to Checkout**"
	- o During the checkout process, enter requested information
	- o After inputting your billing information, click "**Complete Order**" to process payment
- Payment will be processed and **Receipt** can be viewed and printed
- The payment will immediately post in **Skyward**

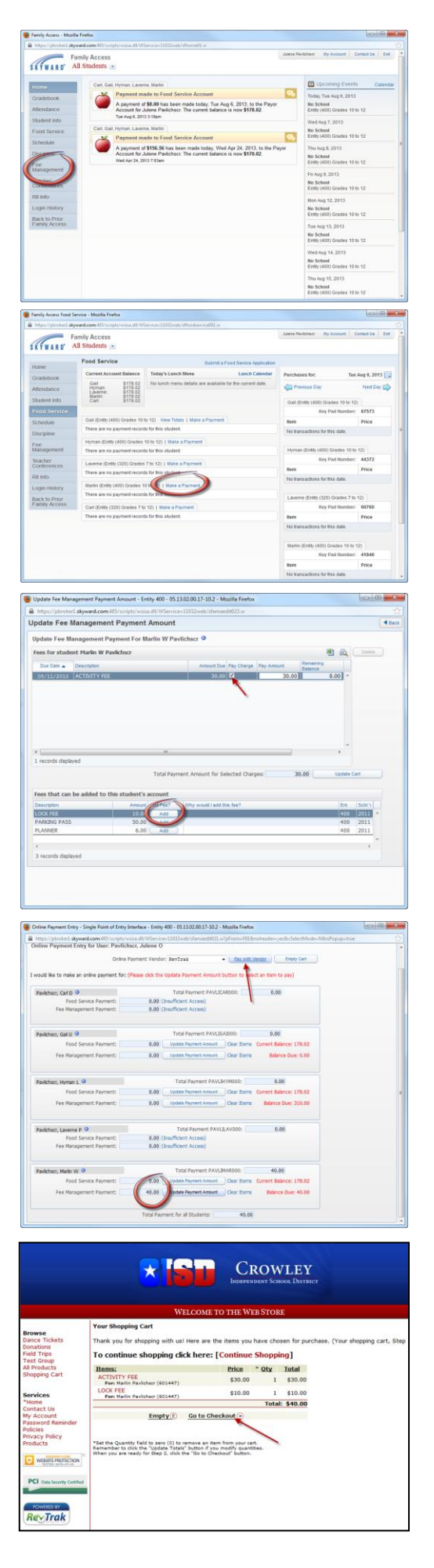